# Ma première page WEB

Avant toute chose :

- Allez dans l'explorateur Windows
- Allez dans Documents
- Créez (si ne n'est pas déjà fait) un dossier **TP STAGE SNT 2020**

Maintenant nous allons utiliser un **éditeur de texte** permettant de coder nos pages web : **Notepad++**

Aller dans **la barre de recherche du menu démarrer Windows** et taper **Notepad++** et lancer l'application.

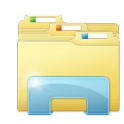

Dans Notepad++ **créer un nouveau fichier** et **enregistrez sous votre** dossier **TP STAGE SNT 2020**

Nommer-le **maPremierePageWeb** et en **type** choisir Hyper **Text Mockup Language (HTML)**.

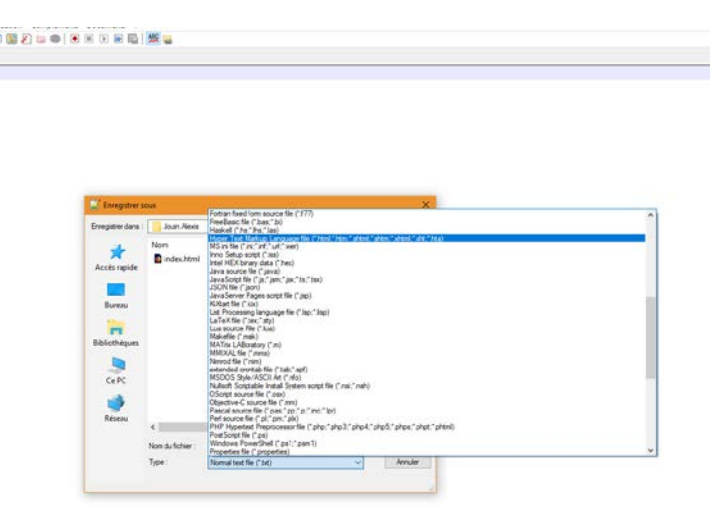

À Présent vous pouvez double cliquer sur le fichier .html et il s'ouvrira dans un **navigateur WEB**. Vous pouvez également le modifier avec clic droit sur le fichier et **edit with Notepad++.**

#### Exercices

**Ecrire** le **code** suivant dans le **fichier HTML** (avec Notepad++) :

```
1 \varepsilonhtml>
 \mathcal{P}<head>
         <meta charset="UTF8">
 \mathcal{R}<title>NSI - First WEB PAGE</title>
 \overline{4}\overline{R}\langle/head>
 6
 7\phantom{.0}8 \frac{1}{2}<body>
         \frac{200}{1} <hl>Mon premier site WEB !</hl>
 \alpha10p>Je suis stagiaire au lycée EPID pour la spécialité NSI en premièrep < p</body>
111213 \times / \text{html}14
```
**Sauvegardez** à chaque fois vos changements (**Ctrl + S**)

Pour vérifier **actualisez** la **page html** sur le **navigateur**.

Ensuite nous allons ajouter un peu de **style** à cette page avec du code **CSS** (entre les balises <style> </style>:

```
1 mp<html>
 2 \frac{1}{2}<head>
 \overline{3}<meta charset="UTF8">
           <title>NSI - First WEB PAGE</title>
 \overline{A}\mathbf 5<style>
 \sqrt{6}\star {
 \overline{7}font-family: arial;
 ^{\rm 8}\mathbf{I}9
                 body {
10<sup>°</sup>background-color: aqua;
11P.
12h1 {
13text-align: center;
14
                       font-size: 48px;
15
                 -3
16
           \langle/style>
17\,\langle/head>
1819
20 \frac{1}{2}<body>
          \langle h1\rangleMon premier site WEB !</h1>
2122
              \langle p \rangleJe suis stagiaire au lycée EPID pour la spécialité ICN en première\langle p \rangle23<sup>°</sup>\langle / \text{body} \rangle2425 \left| \right| </html>
```
## Questions (*chercher sur internet*)

- 1. Ajouter un **titre <h2>** : Bienvenue au stage de NSI
- 2. Mettre en gras ce titre h2
- 3. Ajouter une **liste à puce** avec vos 3 matières préférées
- 4. Ajouter une image **<img src= « image.jpg » />** du méchant le plus fort au cinéma sur la page web (Télécharger la sur internet)
- 5. Ajouter un **lien** internet vers le site de l'EPID<http://www.epid.fr/>

## **CSS**

Ajouter ces lignes entre les balises **<style>**

```
\text{ph1:} hover {
43
           text-decoration: underline;
4445
     L١,
\Lambda
```
Observer ce qu'il se passe lorsque vous survoler à la souris vos titre <h1>

Vous allez ajouter dans le style :

- Agrandissement de l'image au survol de l'image
- Bordure (1px solid black) au survol de l'image

Ensuite ajouter ces lignes :

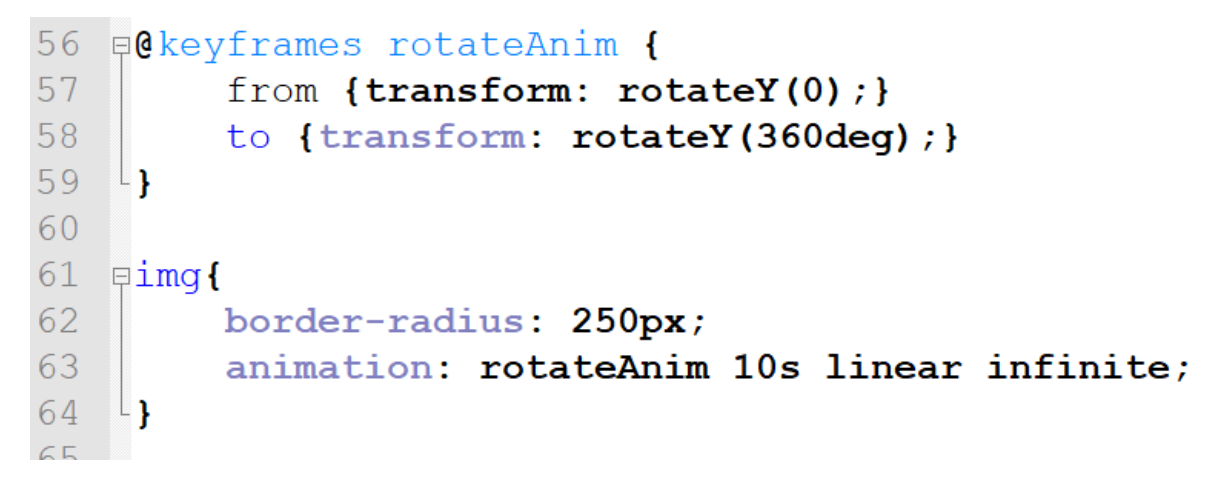

Que se passe-t-il ?

Essayer de modifier ces lignes pour changer le sens de rotation

### JavaScript

Ajouter ces lignes :

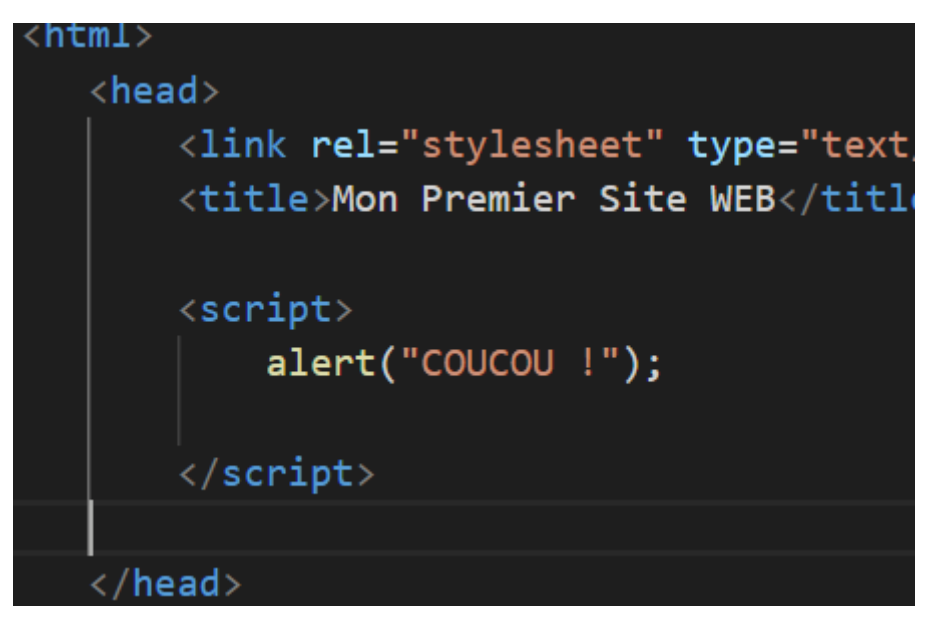

Et retournez sur votre page web et observez.

Le javascript est langage de programmation web qui nous permettra de faire du calcul et de rendre notre site web un peu plus interactif.

Nous allons créer un bouton :

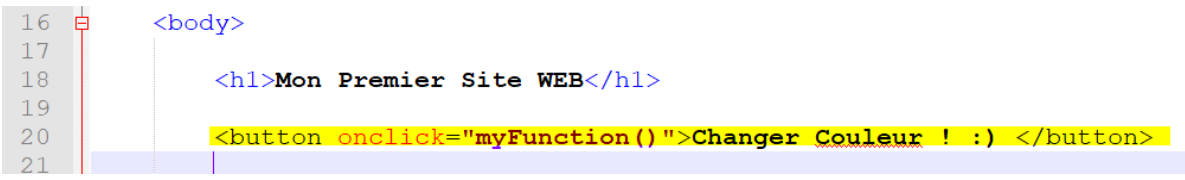

Quand nous cliquerons sur le bouton la fonction javascript «myFunction » sera appelée.

Ensuite dans les balises <script>nous allons créer la fonction myFunction :

```
<script>
    alert ("COUCOU !");
    function myFunction() {
      document.body.style.backgroundColor = "blue";
    \mathbf{r}
```

```
\langle/script>
```
Cliquer sur le bouton et tadada !

**Vous allez créer 3 boutons pour changer la couleur de fond (bleu, blanc et rouge).**

ALEXIS JOUIN 4